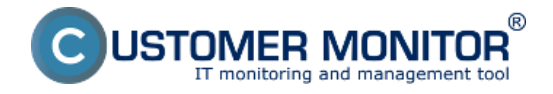

Prispôsobte si ikonu C-Monitor klienta zobrazovanú v paneli úloh. Pre tento účel budete potrebovať:

- Sadu ikon odporúčaných veľkostí a farebnej škály, pre všetky stavy C-Monitora. Pre ich tvorbu môžete použiť napríklad voľne dostupný nástroj [Greenfish Icon Editor Pro](http://greenfishsoftware.org/gfie.php) [1]
- Súbor s ikonami CMonRes.dll, umiestnený v koreňovom adresári CMonitor
- Softvér umožňujúci editáciu spomínaného .dll súboru napríklad [XN Resource Editor](https://stefansundin.github.io/xn_resource_editor/) [2], voľne dostupný pre operačný systém Windows

# **Odporúčané veľkosti, farebná škála a stavy CM**

#### **Pripravte si sadu ikon s nasledovnými parametrami:**

- 32x32 256 Colour
- 16x16 256 Colour
- 32x32 32bit Colour
- 16x16 32bit Colour

**Pre nasledovné stavy C-Monitor klienta** (v zátvorke názov stavu v .dll súbore) - odporúčame dodržať použitú symboliku reprezentujúcu stav C-Monitora:

- **· Ikona neaktívneho C-Monitor klienta** (TRAY DISABLED) ikona v odtieňoch šedej farby
- **Ikona pre NegTime** (TRAY\_NEGTIME) červená ikona
- **Ikona pre pozastavený C-Monitor klient** (TRAY\_PAUSED) ikona s oranžovým štvorcom
- **· Ikona pre aktívny C-Monitor klient** (TRAY\_RUNNING) plnofarebná ikona bez príznaku
- **Ikona zobrazená počas prijímania a odosielania správ** (TRAY\_SENDRECEIVE) ikona s obálkou
- **Ikona zastaveného C-Monitor klienta** (TRAY\_STOPPED) ikona s bielym krížikom umiestneným v červenom štvorci
- **Ikona zobrazená počas vytvárania nového vlákna** (TRAY\_THREADCREATED) ikona so žltým štvorcom
- **Ikona zobrazená počas ukončenia predtým vytvoreného vlákna** (TRAY\_THREADDONE) - ikona s fialovým štvorcom
- **Ikona zobrazujúca varovanie** (TRAY\_WARNING) ikona s výkričníkom umiestneným v žltom trojuholníku

## **Zmena ikony C-Monitor klienta - postup**

- 1. V programe *XN Resource Editor* si otvorte súbor CMonRes.dll, umiestnený v koreňovom adresári C-Monitor klienta. Ak sa v tomto adresári nenachádza, stiahnite si ho [kliknutím na](https://cmportal.eu/archive_public/file_list_dir/CMonRes.dll) [tento odkaz](https://cmportal.eu/archive_public/file_list_dir/CMonRes.dll) [3] a nakopírujte do zmieňovaného koreňového adresára (štandardne C:\CMonitor)
- 2. Rozkliknite si napríklad vetvu TRAY DISABLED -> Language Neutral -> a vyberte ikonu 16x16 32bit Colour

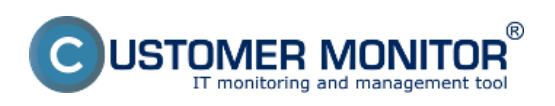

### **Prispôsobenie ikony** Zverejnené na Customer Monitor

(https://customermonitor.sk)

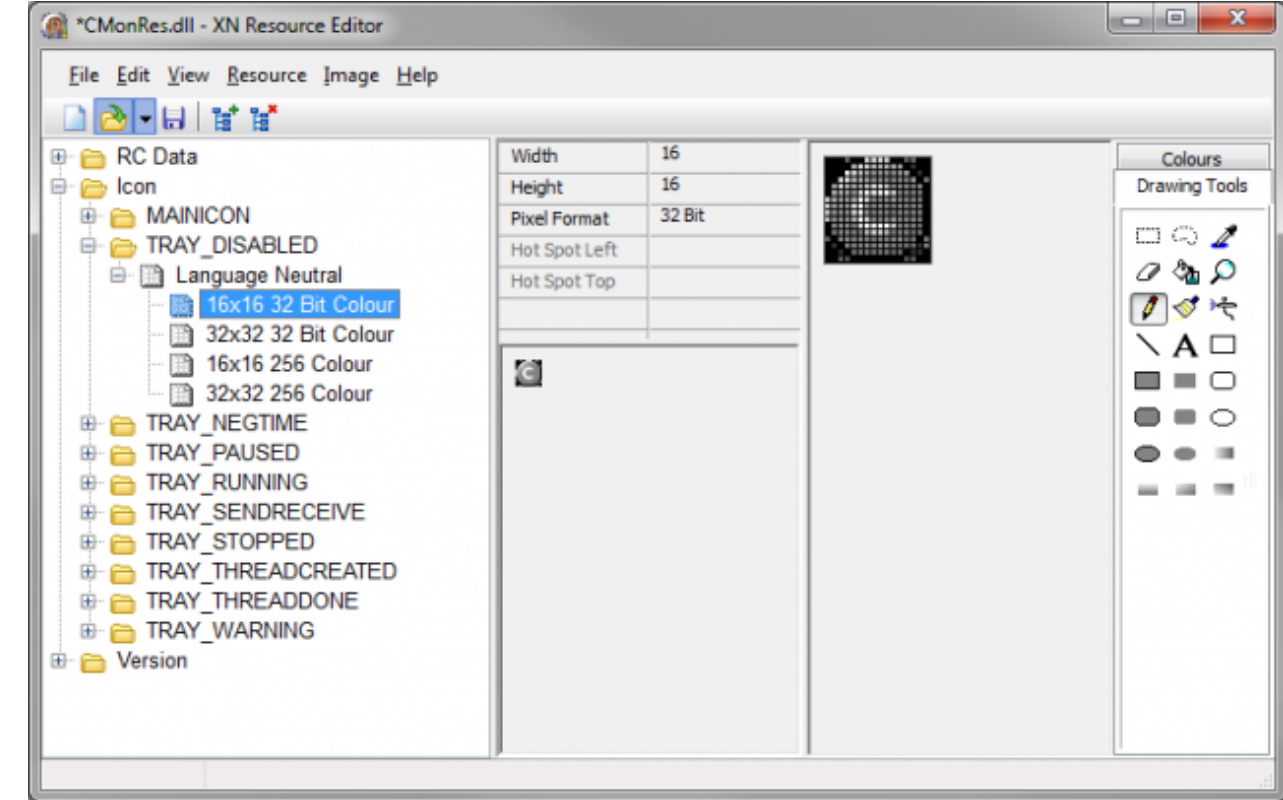

 $[4]$ Obrázok: XN Resource Editor s načítaným CMonRes.dll

- 3. V grafickom editore, si otvorte vašu ikonu reprezentujúcu stav TRAY\_DISABLED s parametrami 16x16 32bit Colour. Označte všetko (CTRL+A) a skopírujte do schránky  $(CTRL+C)$
- 4. V *XN Resource Editor* s vyznačenou ikonou 16x16 32 bit Colour, vložte skopírovanú ikonu zo schránky (CTRL+V), čím prepíšete ikonu pôvodnú
- 5. Pre zmenu ostatných ikon opakujte kroky 2-4
- 6. Pre aplikovanie zmien uložte súbor pomocou File->Save (CTRL+S) a reštartujte C-Monitor klienta

Pomocou nástroja XN Resource Editor je možné meniť ikony aj priamo v .exe súboroch C-Monitora, no tento postup neodporúčame, nakoľko zmenou dôjde k zániku platnosti podpisov programu. Date:

11.9.2017

### **Odkazy**

- [1] http://greenfishsoftware.org/gfie.php
- [2] https://stefansundin.github.io/xn\_resource\_editor/
- [3] https://cmportal.eu/archive\_public/file\_list\_dir/CMonRes.dll
- [4] https://customermonitor.sk/sites/default/files/XNResourceEditor.png